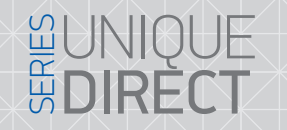

Руководство по настройке устройств IP линейки через web интерфейс BRYKOBOACTBO IN CONTROL OF

Спасибо за выбор нашего оборудования

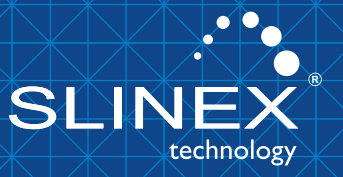

{ Design. Unique. Innovation }

## {Design. Unique. Innovation }

## **BONIQ**<br>BOIRE

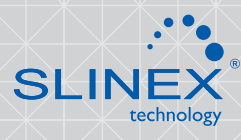

## 1. Настройка доступа с ПК

1) Подключите домофон к локальной сети посредством проводного (Ethernet) или беспроводного (Wi-Fi) соединения.

2) Откройте дистрибутив «HiCamSearcherSetupV2.0.0.exe» и установите программу:

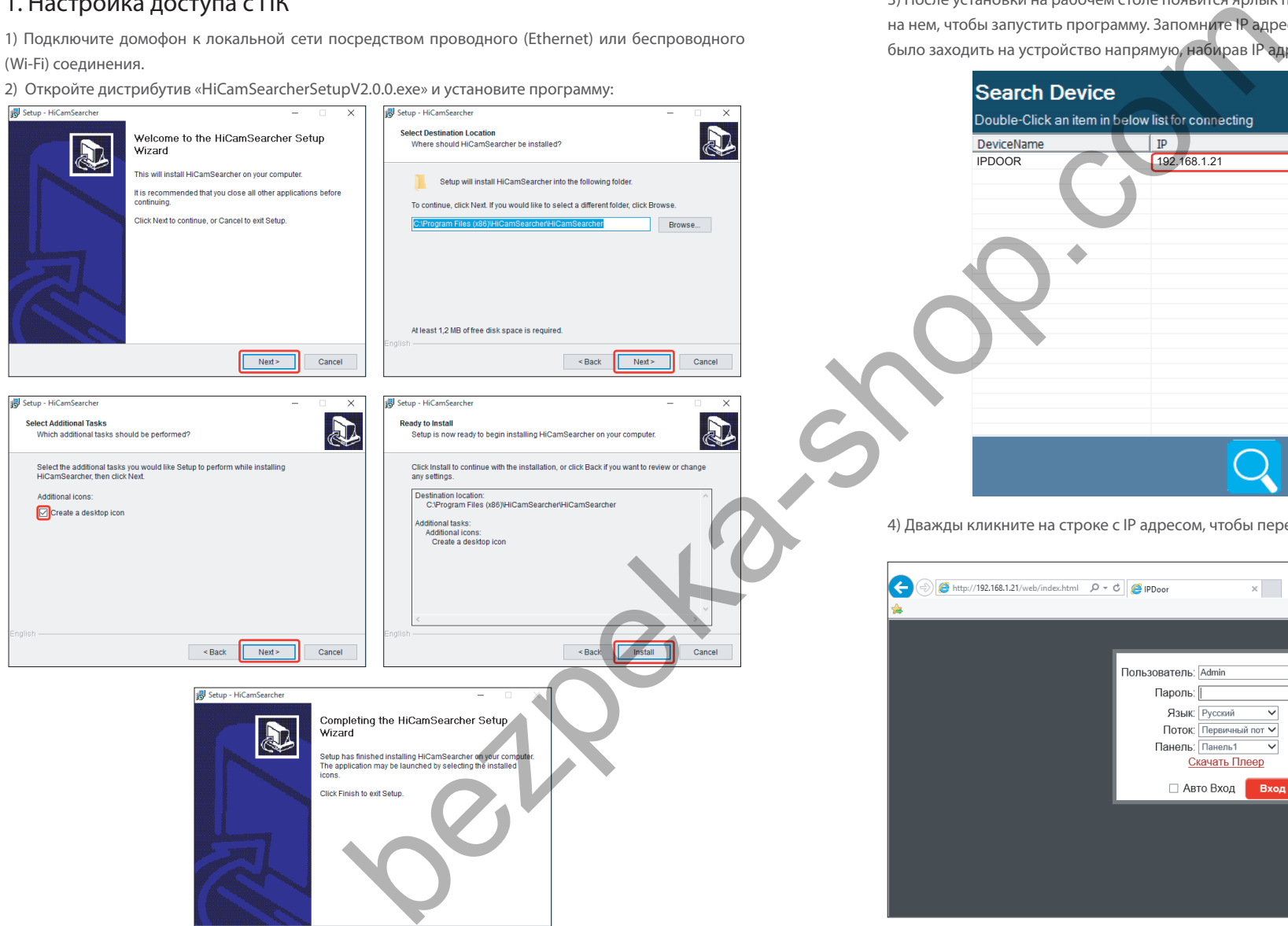

Finish

3) После установки на рабочем столе появится ярлык программы «HiCamSearcher». Дважды кликните на нем, чтобы запустить программу. Запомните IP адрес устройства, для того чтобы в будущем можно было заходить на устройство напрямую, набирав IP адрес в адресной строке браузера.

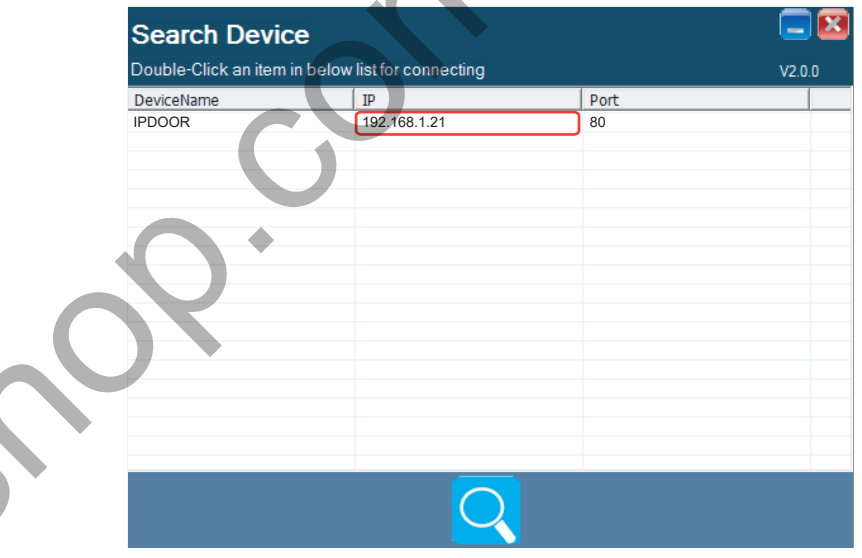

4) Дважды кликните на строке с IP адресом, чтобы перейти на страницу авторизации устройства:

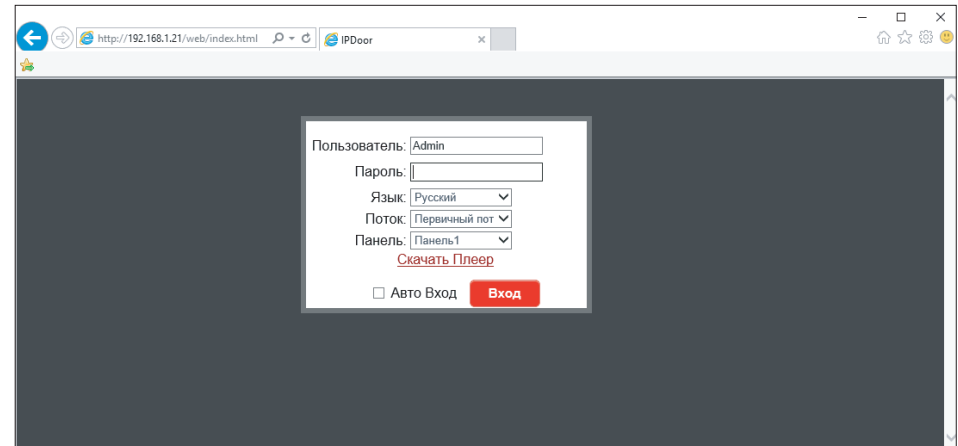

## {Design. Unique. Innovation}

5) Если вход на устройство выполняется впервые, система предложит установить проигрыватель, нажмите кнопку «OK» и выполните установку: нажмите «Скачать Плеер», сохраните и распакуйте архив, затем откройте файл «IPDoor.exe» и выполните указанные ниже шаги.

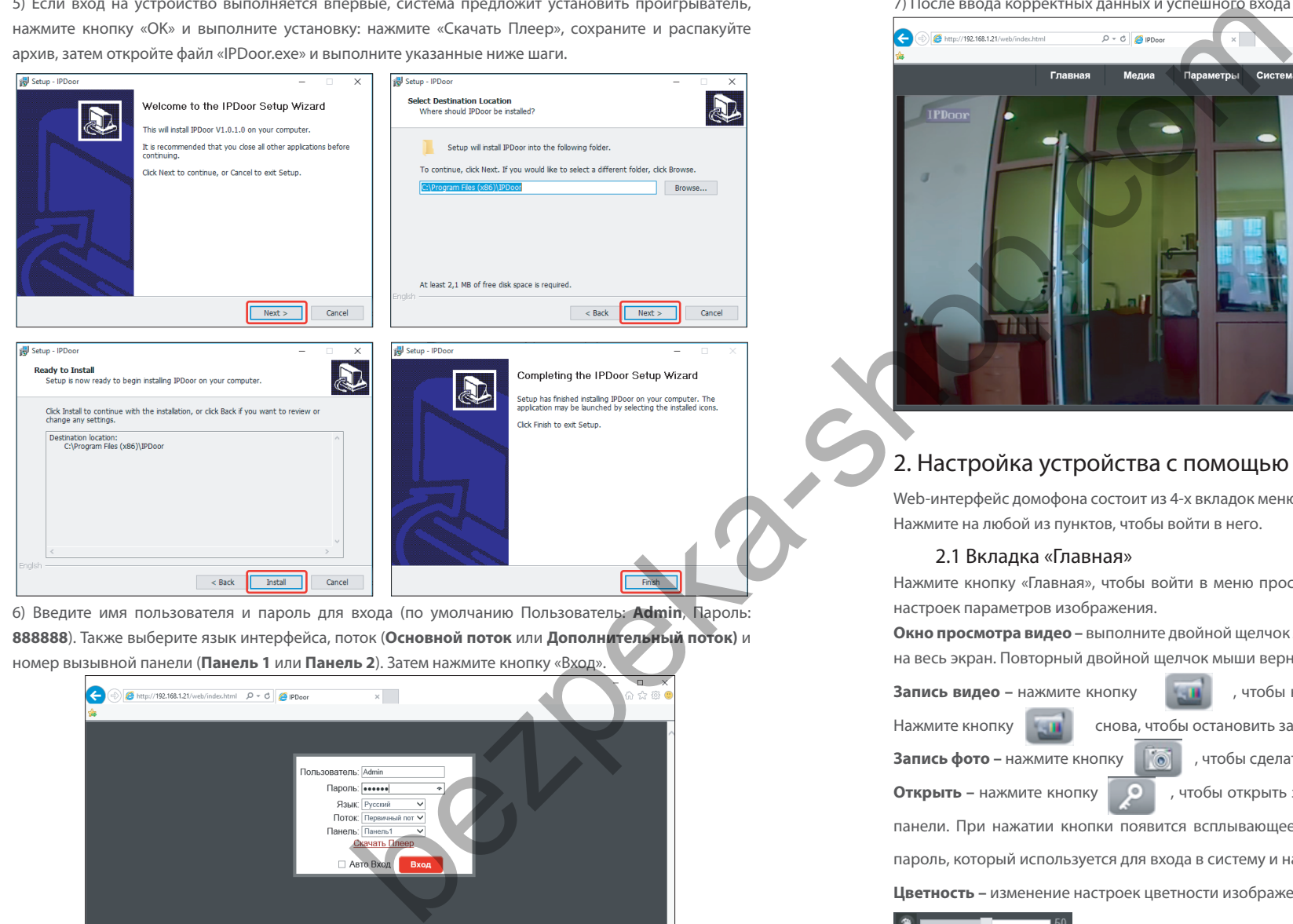

6) Введите имя пользователя и пароль для входа (по умолчанию Пользователь: **Admin**, Пароль: **888888**). Также выберите язык интерфейса, поток (**Основной поток** или **Дополнительный поток)** и номер вызывной панели (**Панель 1** или **Панель 2**). Затем нажмите кнопку «Вход».

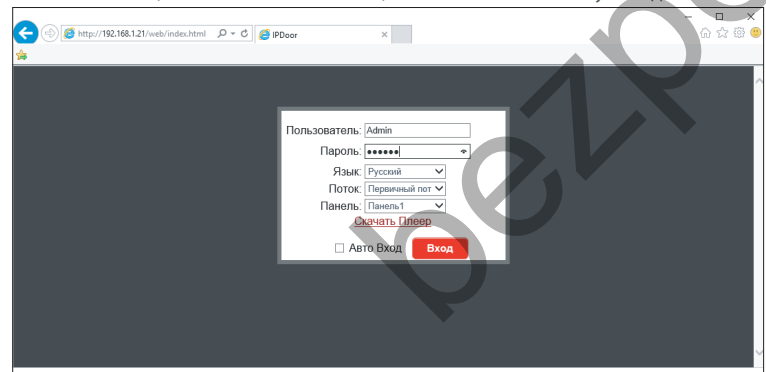

7) После ввода корректных данных и успешного входа вы попадете в главное меню:

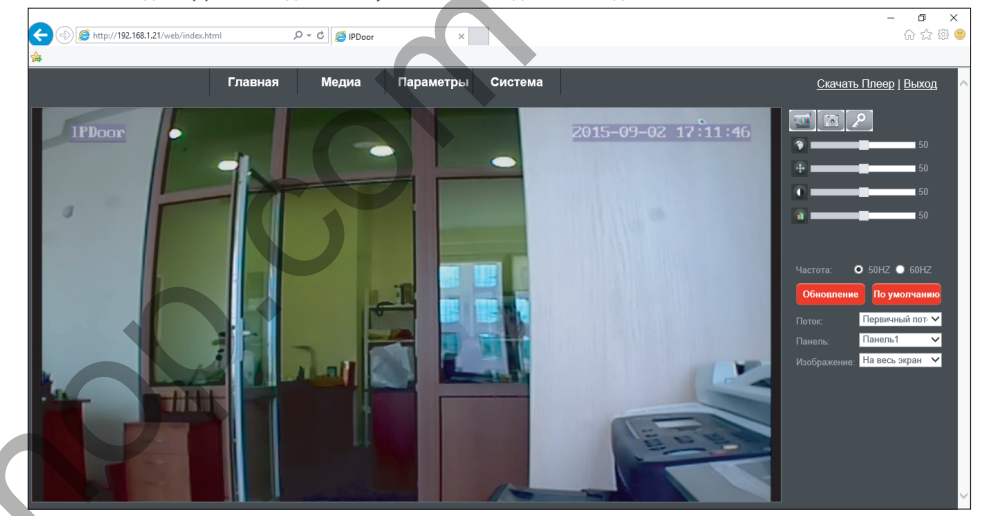

### 2. Настройка устройства с помощью web-интерфейса

Web-интерфейс домофона состоит из 4-х вкладок меню: «Главная», «Медиа», «Параметры», «Система». Нажмите на любой из пунктов, чтобы войти в него.

### 2.1 Вкладка «Главная»

DIRECT

Нажмите кнопку «Главная», чтобы войти в меню просмотра видео в режиме реального времени и настроек параметров изображения.

**Окно просмотра видео –** выполните двойной щелчок левой кнопкой мыши, чтобы развернуть видео на весь экран. Повторный двойной щелчок мыши вернет обычный размер окна.

**Запись видео –** нажмите кнопку **и прод**итель и чтобы начать запись видео с выбранного источника.

Нажмите кнопку снова, чтобы остановить запись видео.

**Запись фото –** нажмите кнопку  $\|\delta\|$ , чтобы сделать фотографию.

**Открыть – нажмите кнопку <b>ОССС**, чтобы открыть замок, подключенный к выбранной вызывной

панели. При нажатии кнопки появится всплывающее окно, в котором необходимо ввести тот же

пароль, который используется для входа в систему и нажать кнопку «OK».

**Цветность –** изменение настроек цветности изображения, от 0 до 100, по умолчанию 50.

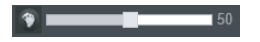

## {Design. Unique. Innovation}

# DIRECT

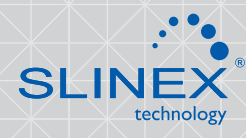

**Яркость –** изменение настроек яркости изображения, от 0 до 100, по умолчанию 50.

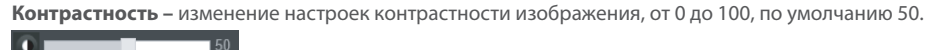

**Насыщенность –** изменение настроек насыщенности изображения, от 0 до 100, по умолчанию 50.

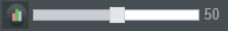

**Частота –** частота колебаний переменного тока в сети, 50 Гц или 60 Гц. Выберите значение, соответствующее частоте переменного тока сети, используемое в вашем регионе.

**Поток –** отображение основного или дополнительного видеопотоков.

**Панель –** просмотр изображения с первой или второй вызывной панели.

**Изображение –** размер просматриваемого изображения. «Растянуть» (растянутое по размеру экрана) или «Исходный размер» (оригинальный размер изображения, полученный от устройства).

#### 2.1 Вкладка «Медиа»

#### Медиа → Видео

В данном пункте меню можно изменить настройки качества изображения для основного, дополнительного или мобильного потоков.

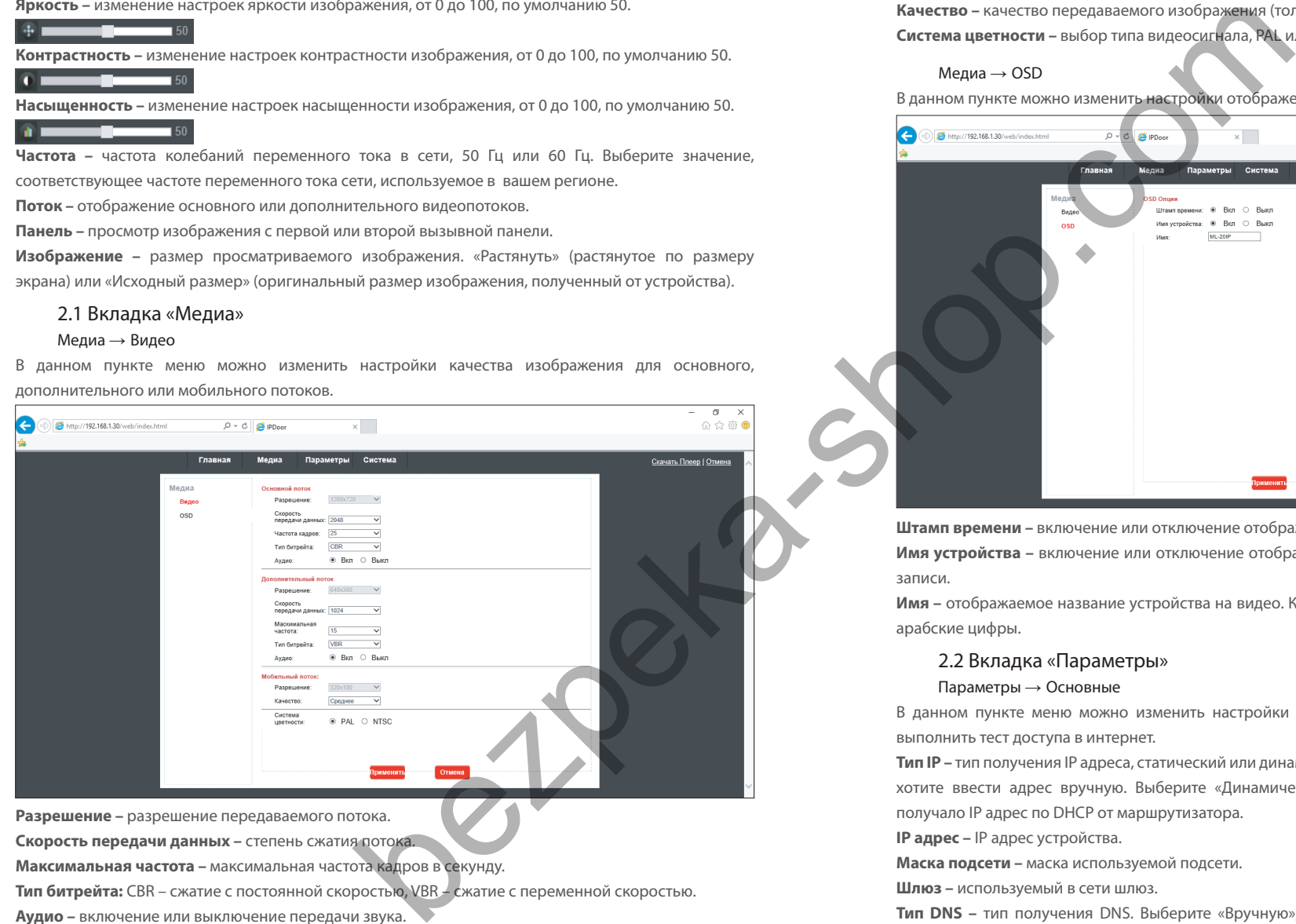

**Скорость передачи данных –** степень сжатия потока.

**Максимальная частота –** максимальная частота кадров в секунду.

**Тип битрейта:** CBR – сжатие с постоянной скоростью, VBR – сжатие с переменной скоростью.

**Аудио –** включение или выключение передачи звука.

**Качество –** качество передаваемого изображения (только для мобильного потока). **Система цветности –** выбор типа видеосигнала, PAL или NTSC.

Медиа  $\rightarrow$  OSD

В данном пункте можно изменить настройки отображения надписей поверх видеоизображения.

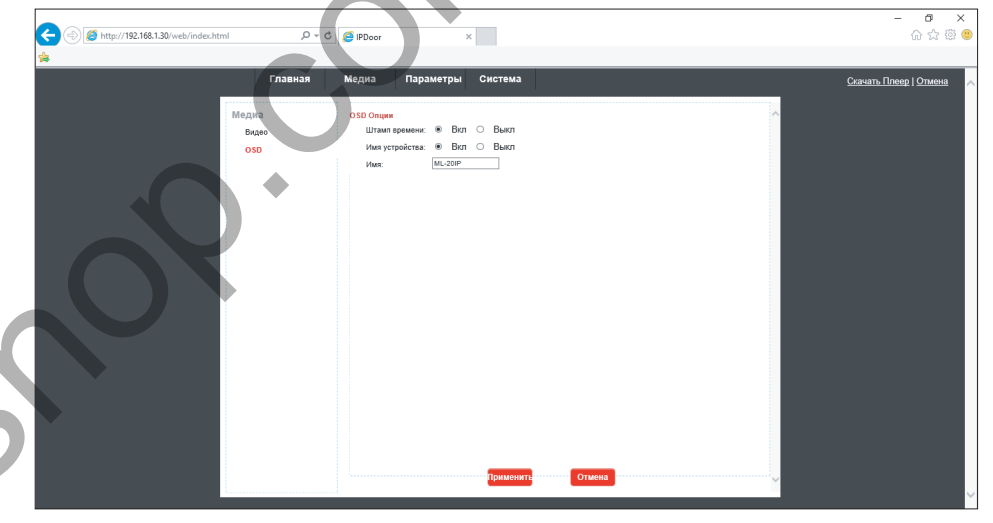

**Штамп времени –** включение или отключение отображения времени на видео.

**Имя устройства –** включение или отключение отображения названия устройства на видео при его записи.

**Имя –** отображаемое название устройства на видео. К вводу допускаются только латинские буквы и арабские цифры.

### 2.2 Вкладка «Параметры»

#### Параметры → Основные

В данном пункте меню можно изменить настройки локальной сети, HTTP портов для доступа и выполнить тест доступа в интернет.

**Тип IP –** тип получения IP адреса, статический или динамический. Выберите «Статический адрес», если хотите ввести адрес вручную. Выберите «Динамический адрес», если хотите, чтобы устройство получало IP адрес по DHCP от маршрутизатора.

**IP адрес –** IP адрес устройства.

**Маска подсети –** маска используемой подсети.

**Шлюз –** используемый в сети шлюз.

**Тип DNS** – тип получения DNS. Выберите «Вручную», если хотите ввести DNS вручную. Выберите «От сервера DHCP», если хотите, чтобы устройство получило DNS по DHCP.

## {Design. Unique. Innovation } UNIQUE SERIES (Design. Unique Series of Series of Series of Series of Series of Series of Series of Series of Series of Series of Series of Series of Series of Series of Series of Series of Se

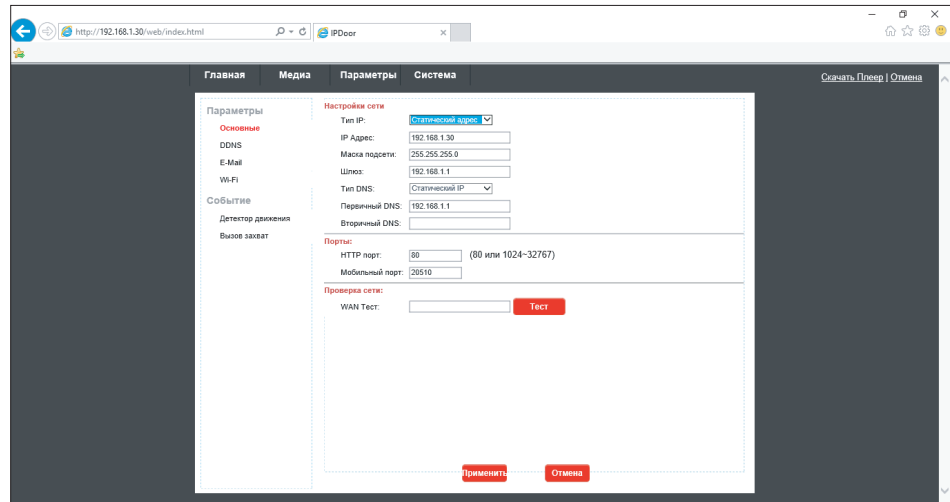

**Первичный DNS –** основной DNS.

**Вторичный DNS –** дополнительный DNS.

**HTTP порт –** порт, используемый для доступа к web-интерфейсу устройства из браузера, по умолчанию 80.

**Мобильный порт –** порт, используемый для доступа к устройству из мобильного приложения, по умолчанию 20510.

**WAN тест –** введите адрес, доступ к которому хотите проверить и нажмите кнопку «Тест». При успешном доступе к ресурсу система выдаст сообщение «Доступ разрешен». В противном случае – «Нет доступа!».

#### $\Pi$ араметры  $\rightarrow$  DDNS

В данном пункте меню можно изменить настройки динамического DNS. **Статус –** включение или отключение функции динамического DNS. **Провайдер –** для получения поддоменов возможно использовать два сервиса: dyndns.org и 3322.org **Имя пользователя –** имя пользователя у выбраного провайдера. **Пароль –** пароль от вашего аккаунта на выбраном провайдере. **Ваш домен –** доменное имя, выданное провайдером.

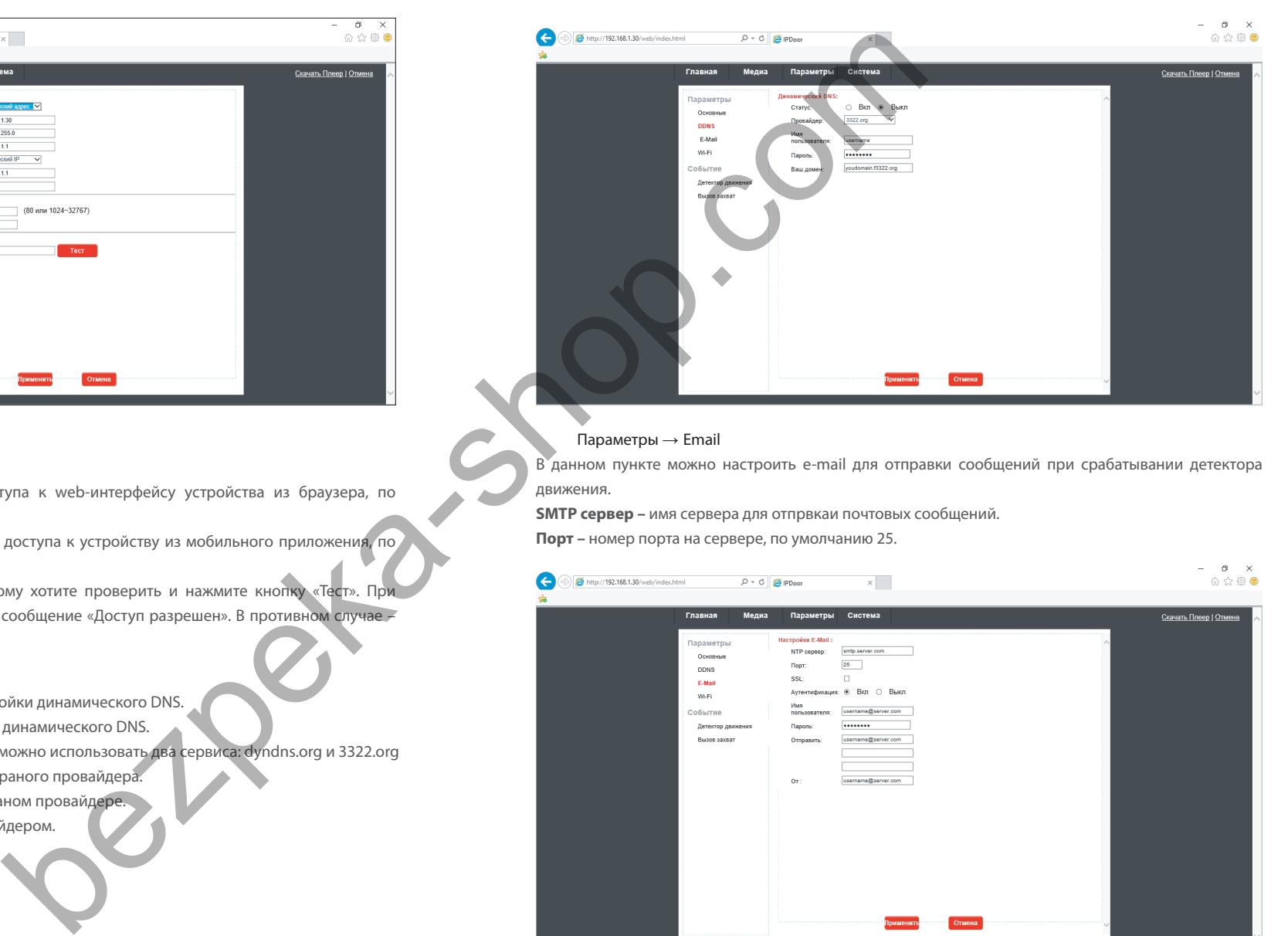

**SH** 

#### $\Pi$ араметры  $\rightarrow$  Email

В данном пункте можно настроить e-mail для отправки сообщений при срабатывании детектора движения.

**SMTP сервер –** имя сервера для отпрвкаи почтовых сообщений.

**Порт –** номер порта на сервере, по умолчанию 25.

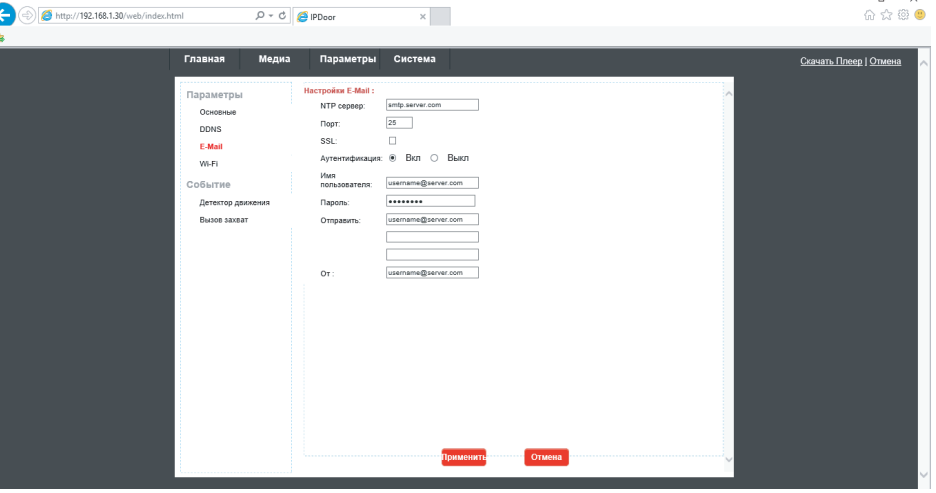

## {Design. Unique. Innovation}

**EDIRE** 

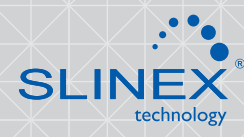

**SSL –** включить или выключить шифрованное подключение SSL. **Аутентификация –** включить или выключить аутентификацию на почтовом сервере. **Имя пользователя –** имя учетной записи на почтовом сервере. **Пароль –** пароль текущей учетной записи на почтовом сервере. **Отправить –** список адресов для рассылки сообщений. **От –** адрес оотправителя.

#### Параметры → Wi-Fi

В данном пункте можно выполнить подключение устройства к беспроводной сети.

1) Перед настройкой подключения к беспроводной сети подключите устройство к локальной сети Ethernet посредством кабеля. Затем по web-интерфейсу зайдите в данное меню и поставьте галочку в пункте «Включено».

2) Нажмите кнопку «Поиск» для поиска беспроводных сетей.

3) В списке найденных беспроводных сетей найдите необходимую и выполните двойной щелчок мышью по ее названию.

4) В поле «SSID» автоматически отобразится название выбранной сети. В пункте «Шифрование» выберите тип шифрования, используемый в данной беспроводной сети. В поле «Пароль» введите пароль доступа к подключаемой сети.

5) Нажмите кнопку «Тест» чтобы проверить возможность присоединения устройства к данной беспроводной сети.

6) Для сохранения настроек нажмите кнопку «Применить» и затем перезагрузите устройство с отключенным кабелем Ethernet. После этого устройство будет подключено к выбранной беспроводной сети.

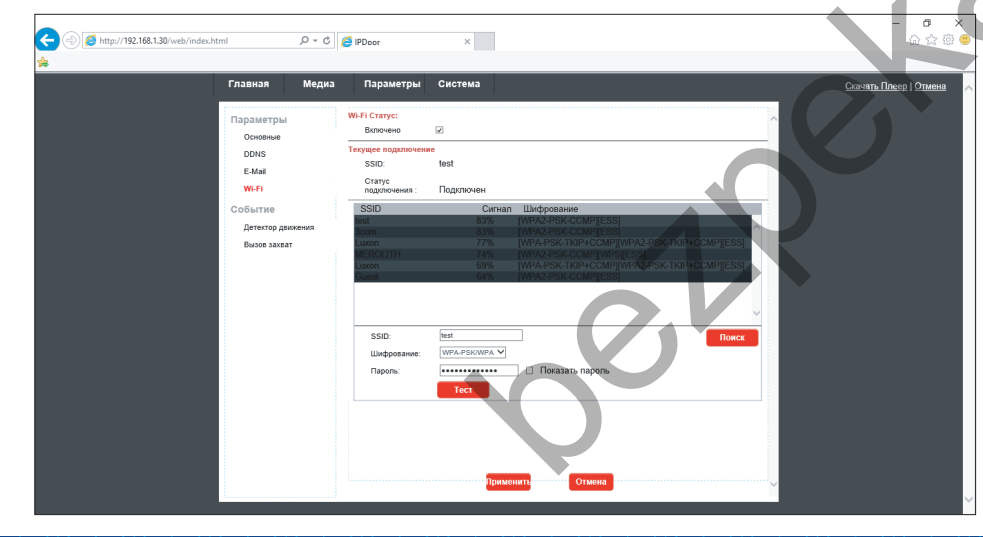

#### $\Pi$ араметры  $\rightarrow$  Детектор движения

В данном пункте можно выполнить настройку детектора движения. **Статус –** включение или отключения детектора движения. На изображении настройте области детекции движения с помощью мыши. **Чувствительность –** настройка чувствительности детекции движения. **Отправить E-mail –** отправить e-mail при обнаружении движения. **Сигнализация с изображением –** отправить e-mail с фотоснимком при обнаружении движения. **Вызов –** отправить push-сообщение на мобильное устройство при обнаружении движения. **Расписание –** настройка расписания работы детектора движения.

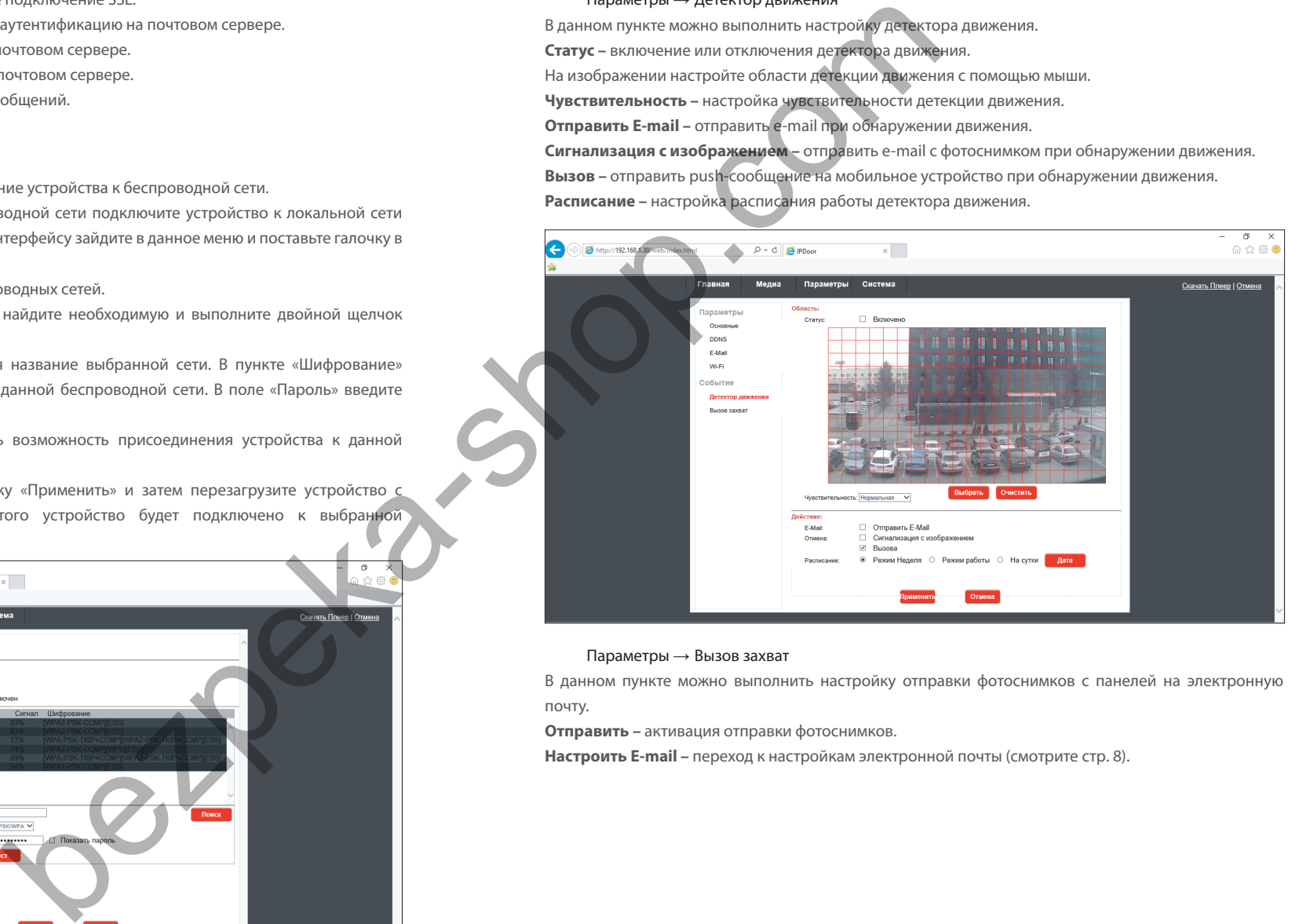

#### $\Pi$ араметры  $\rightarrow$  Вызов захват

В данном пункте можно выполнить настройку отправки фотоснимков с панелей на электронную почту.

**Отправить –** активация отправки фотоснимков.

**Настроить E-mail –** переход к настройкам электронной почты (смотрите стр. 8).

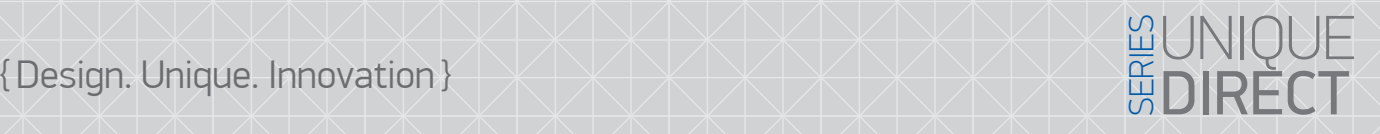

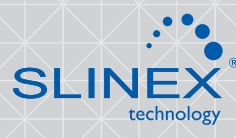

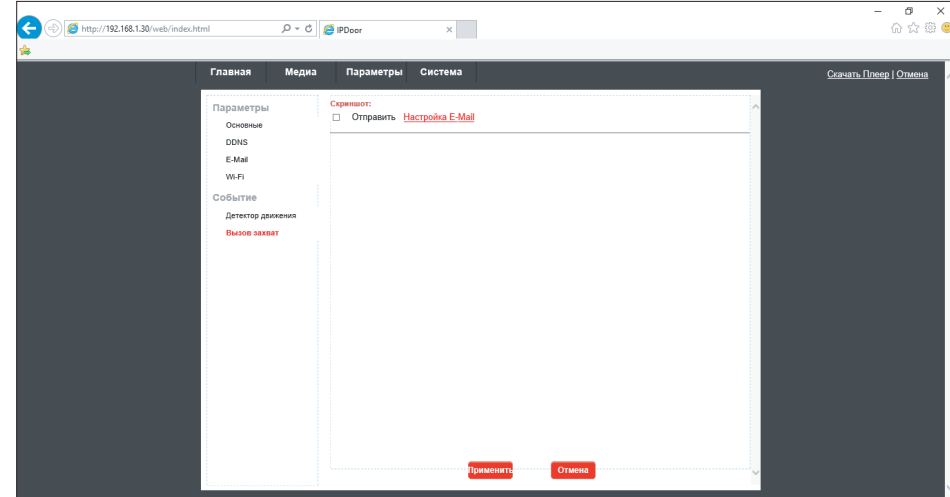

### 2.3 Вкладка «Система»

Система → Пользователь

В данном пункте меню можно изменить имя пользователя и пароль для доступа к устройству, а также добавить новых пользователей. Имя пользователя по умолчанию **«Admin»,** пароль **«888888»**.

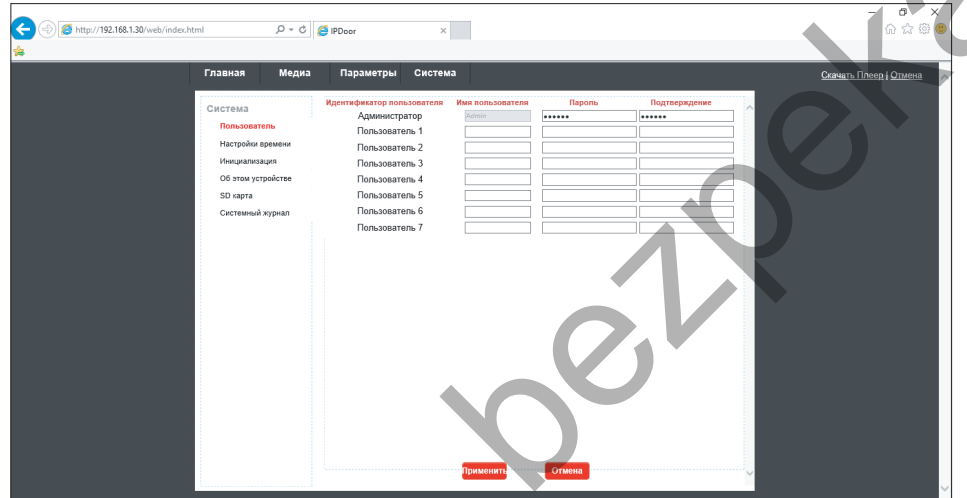

#### Система → Настройки времени

В данном пункте меню можно изменить параметры синхронизации системного времени устройства.

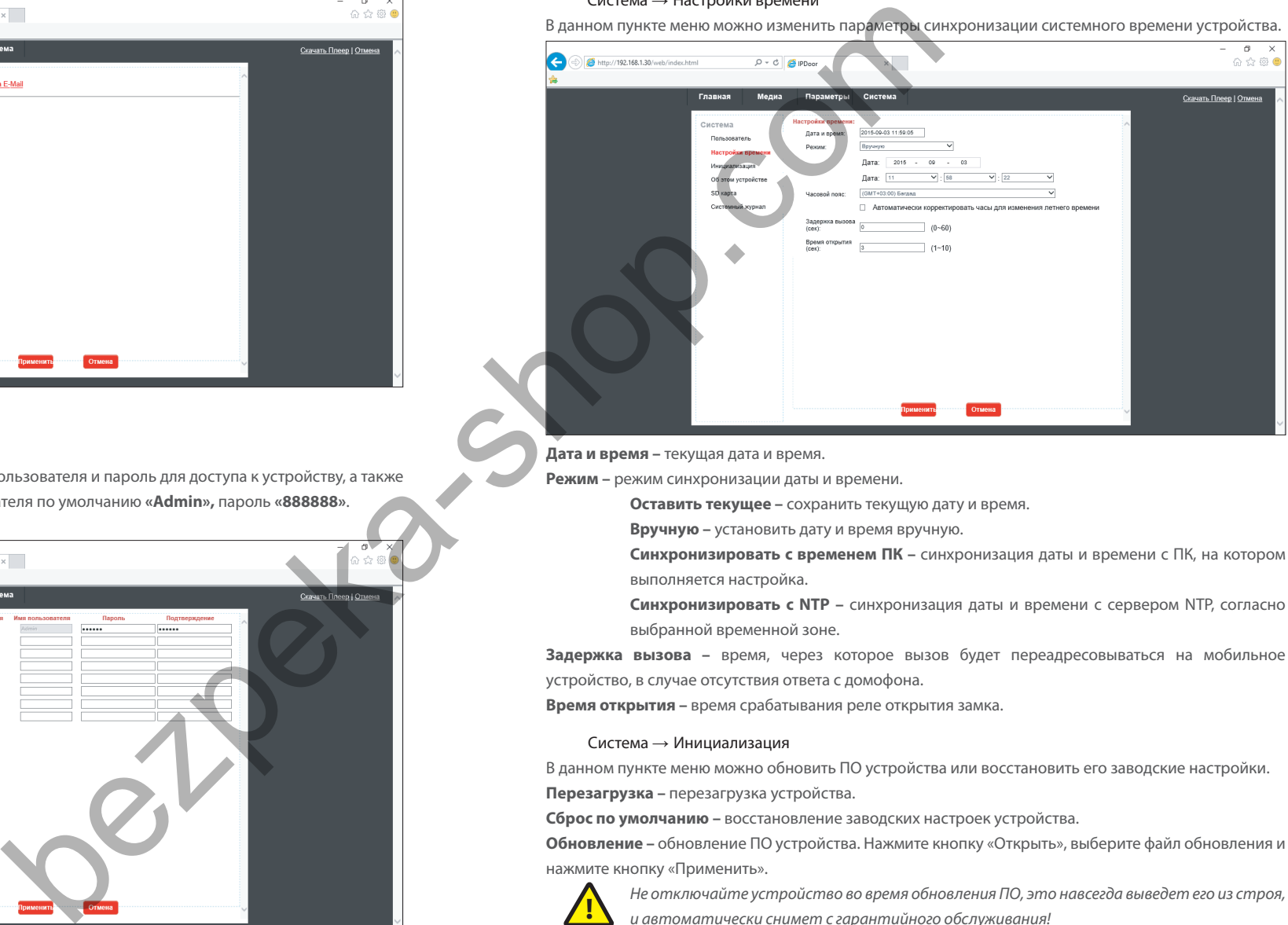

**Дата и время –** текущая дата и время.

**Режим –** режим синхронизации даты и времени.

**Оставить текущее –** сохранить текущую дату и время.

**Вручную –** установить дату и время вручную.

**Синхронизировать с временем ПК –** синхронизация даты и времени с ПК, на котором выполняется настройка.

**Синхронизировать с NTP –** синхронизация даты и времени с сервером NTP, согласно выбранной временной зоне.

**Задержка вызова –** время, через которое вызов будет переадресовываться на мобильное устройство, в случае отсутствия ответа с домофона.

**Время открытия –** время срабатывания реле открытия замка.

#### Система → Инициализация

В данном пункте меню можно обновить ПО устройства или восстановить его заводские настройки.

**Перезагрузка –** перезагрузка устройства.

**Сброс по умолчанию –** восстановление заводских настроек устройства.

**Обновление –** обновление ПО устройства. Нажмите кнопку «Открыть», выберите файл обновления и нажмите кнопку «Применить».

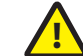

*Не отключайте устройство во время обновления ПО, это навсегда выведет его из строя, и автоматически снимет с гарантийного обслуживания!*

После обновления ПО устройство автоматически перезагрузится.

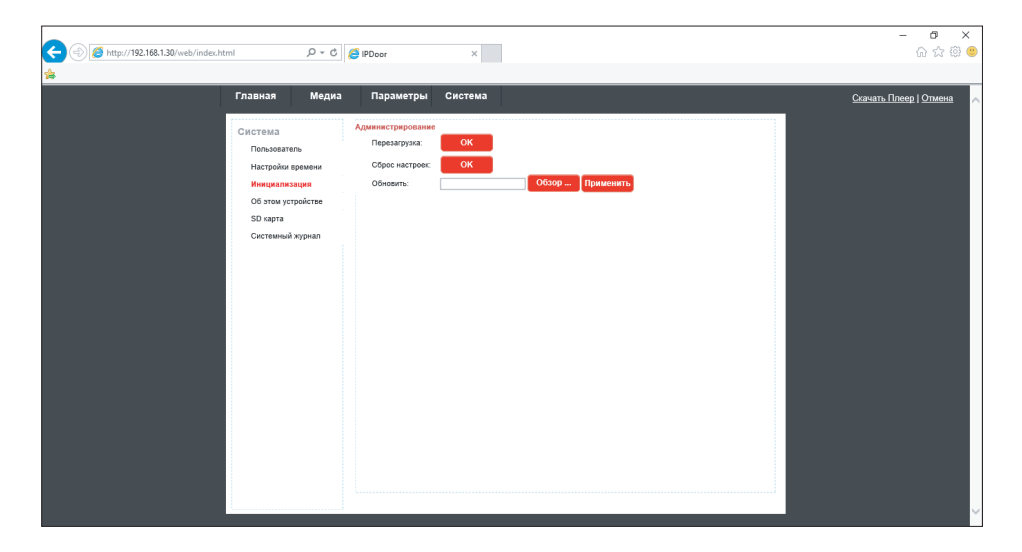

#### Система → Об этом устройстве

В данном пункте меню можно посмотреть имя устройства, версию ПО и состояние подключения к сети.

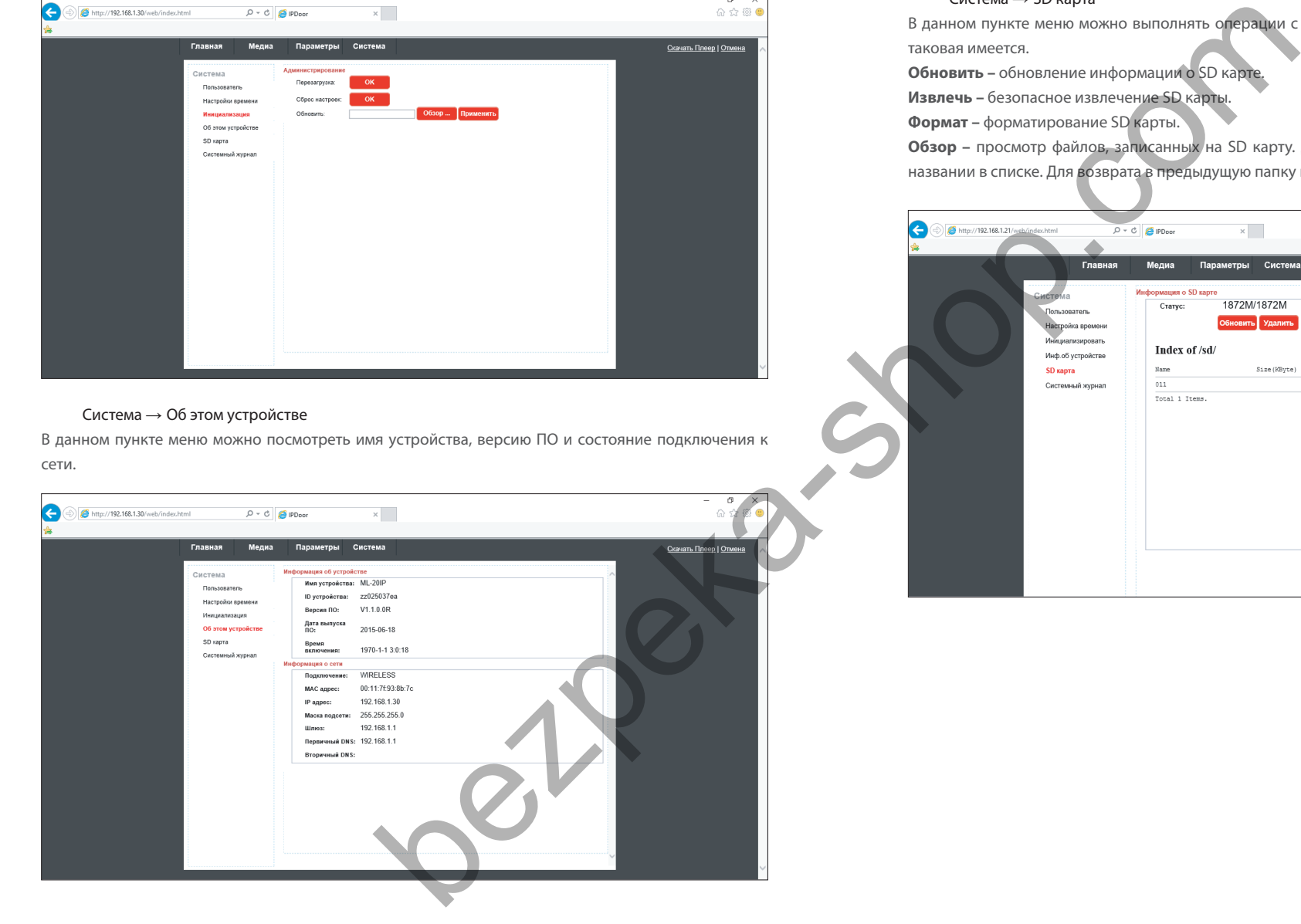

{Design. Unique. Innovation } UNIQUE SERIES (Design. Unique Series of Series of Series of Series of Series of Series of Series of Series of Series of Series of Series of Series of Series of Series of Series of Series of Se

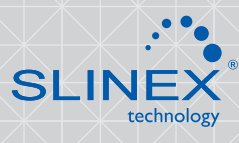

#### $C$ истема  $\rightarrow$  SD карта

В данном пункте меню можно выполнять операции с SD картой, установленной в устройстве, если таковая имеется.

**Обновить –** обновление информации о SD карте.

**Извлечь –** безопасное извлечение SD карты.

**Формат –** форматирование SD карты.

**Обзор –** просмотр файлов, записанных на SD карту. Для воспроизведения файла, нажмите на его названии в списке. Для возврата в предыдущую папку нажмите «Parent Folder».

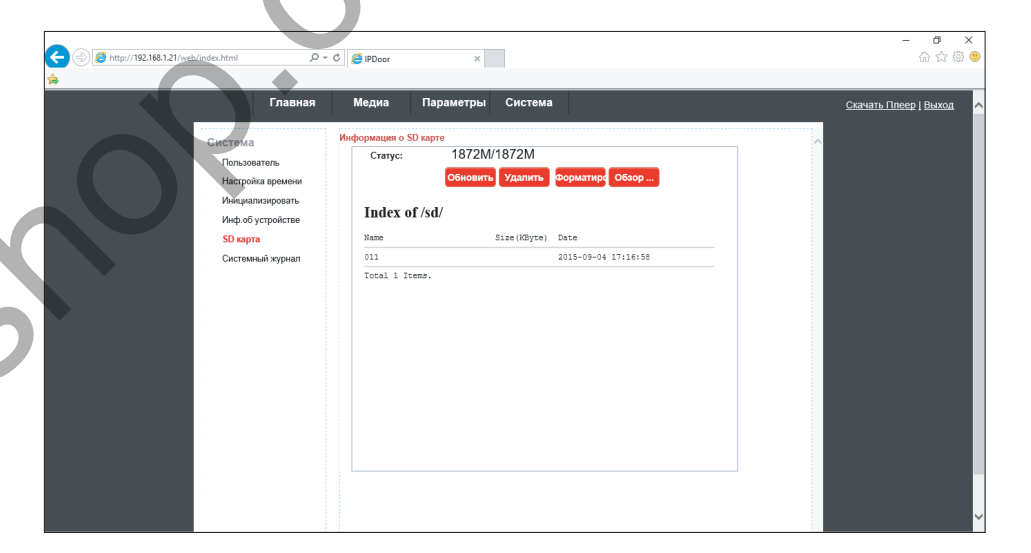

# {Design. Unique. Innovation } UNIQUE SERIES (Design. Unique Series of Series of Series of Series of Series of Series of Series of Series of Series of Series of Series of Series of Series of Series of Series of Series of Se

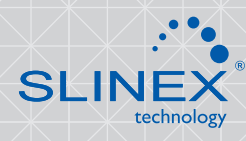

#### Система → Системный журнал

В данном пункте меню можно просмотреть журнал событий по времени и типу событий.

**Дата –** промежуток времени для отображения журнала.

**Тип –** тип показываемых событий.

**Все –** все действия.

**Операции –** действия по настройке домофона.

**Вызовы –** поступившие вызовы.

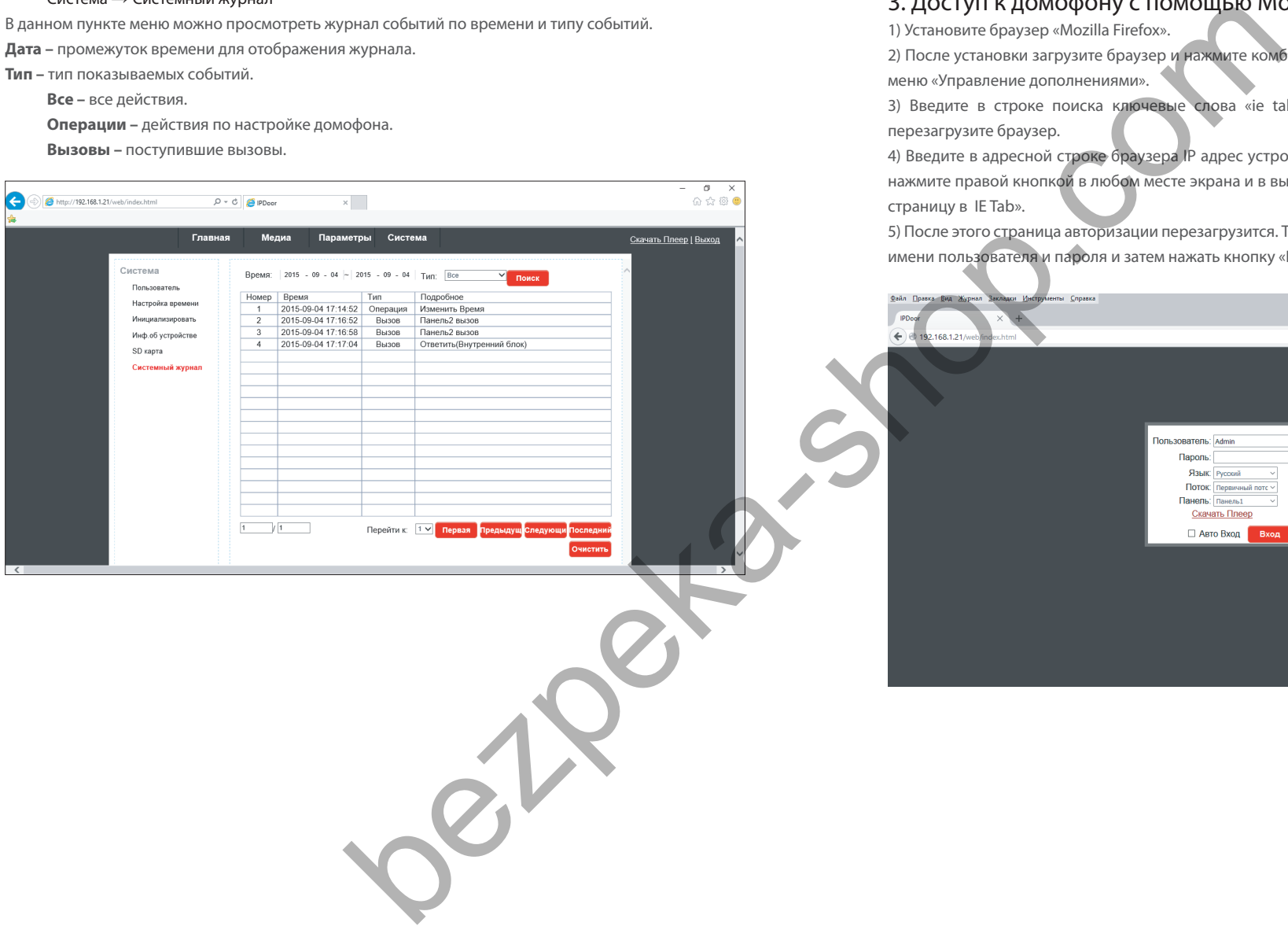

## 3. Доступ к домофону с помощью Mozilla Firefox

1) Установите браузер «Mozilla Firefox».

2) После установки загрузите браузер и нажмите комбинацию клавишь Ctrl+Shift+A для включенния меню «Управление дополнениями».

3) Введите в строке поиска ключевые слова «ie tab», затем установите дополнение «IE Tab» и перезагрузите браузер.

4) Введите в адресной строке браузера IP адрес устройства. После загрузки страницы авторизации, нажмите правой кнопкой в любом месте экрана и в выпадающем меню выберите пункт «Отобразить страницу в IE Tab».

5) После этого страница авторизации перезагрузится. Теперь можно войти на устройство путем ввода имени пользователя и пароля и затем нажать кнопку «Вход».

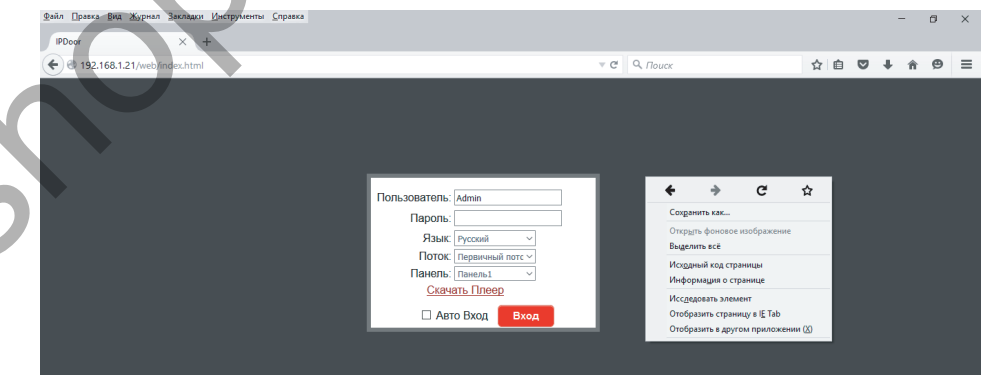

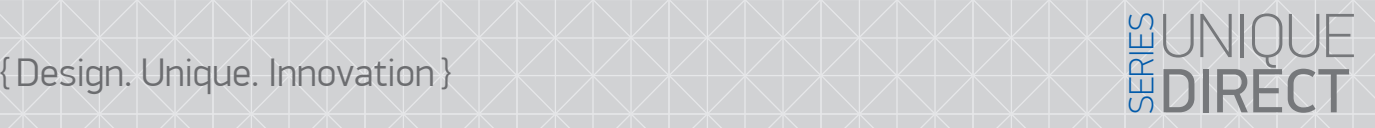

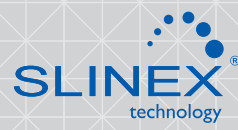

### 4. Доступ к домофону с помощью Google Chrome

1) Установите браузер «Google Chrome».

2) После установки загрузите браузер, зайдите в меню нажав кнопку  $\equiv$ , выберите пункт меню «Настройки» → «Расширения» → «Еще расширения».

3) В новом окне в строке поиска введите ключевые слова «ie tab», затем установите расширение «IE Tab» и перезагрузите браузер.

4) Введите в адресной строке браузера IP адрес устройства. После загрузки страницы авторизации,

нажмите на логотип **сла** справа от адресной строки браузера.

5) После этого страница авторизации перезагрузится. Теперь можно войти на устройство путем ввода имени пользователя и пароля и затем нажать кнопку «Вход».

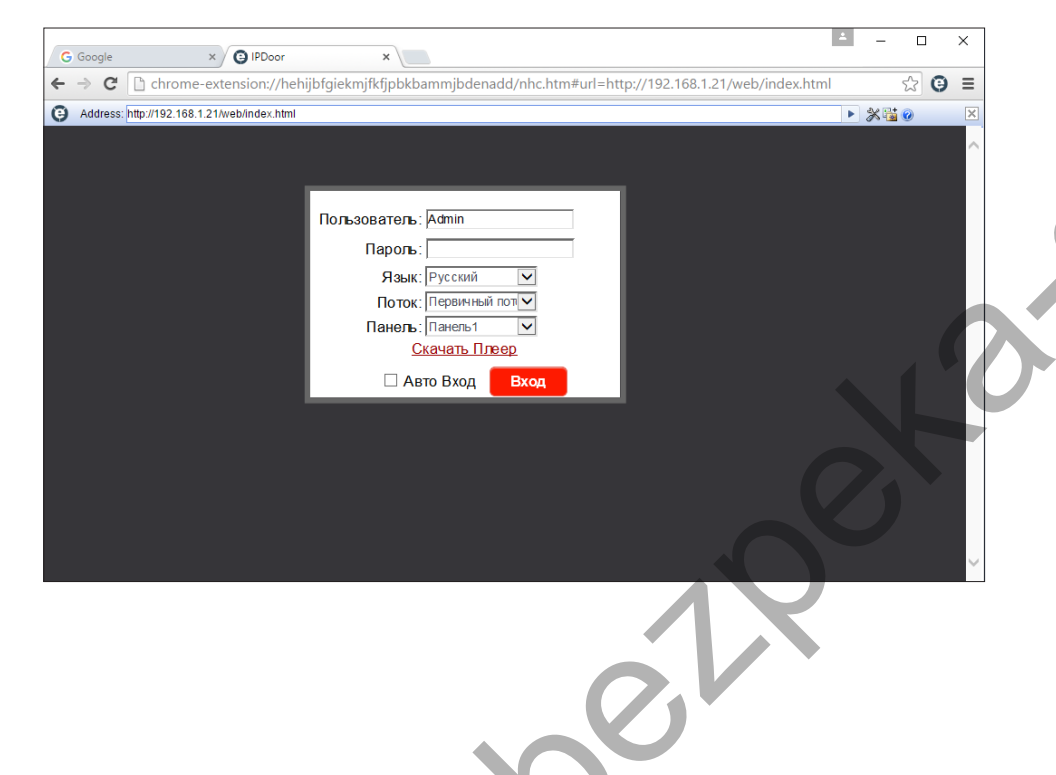

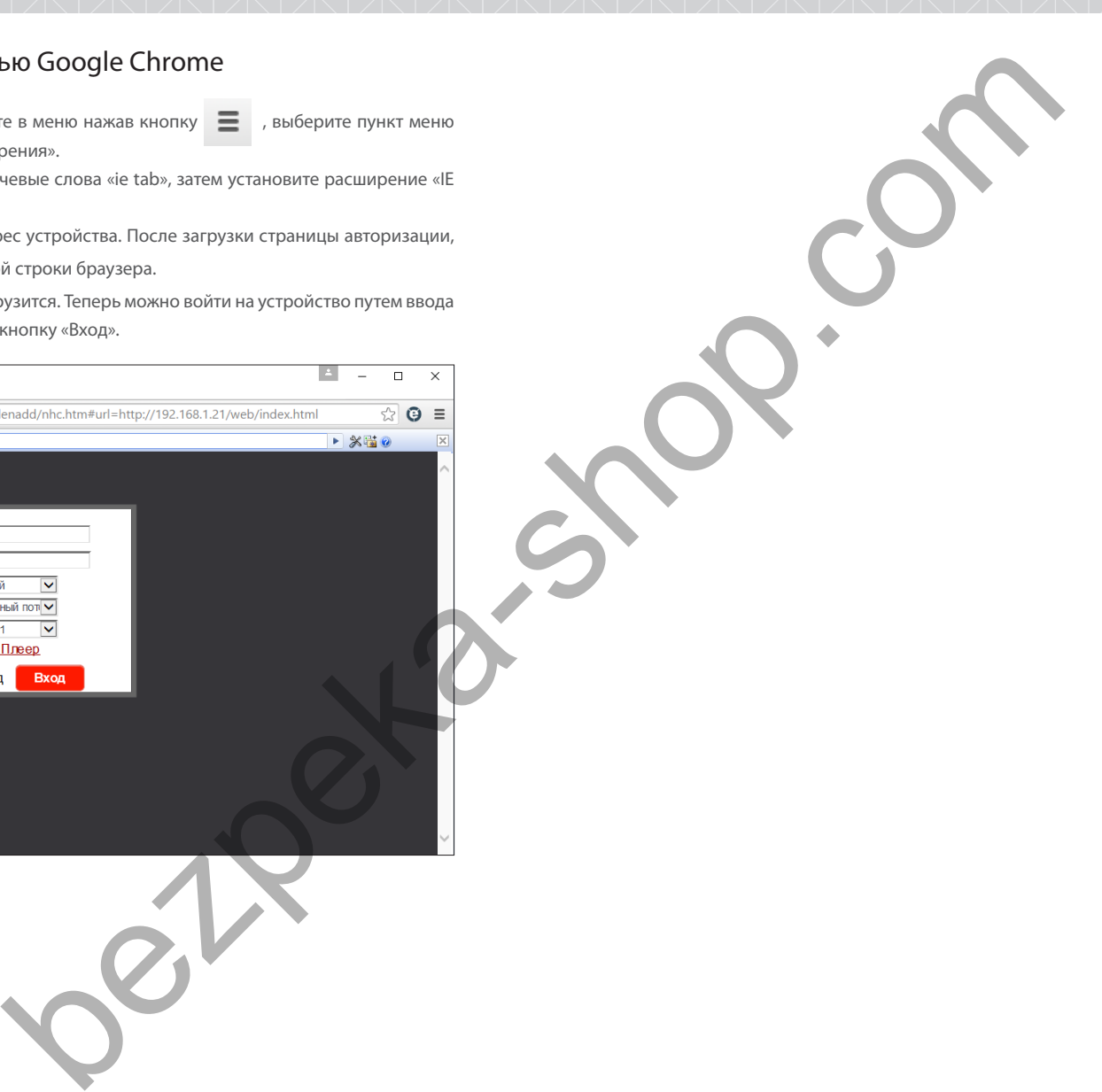